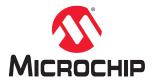

# Libero® SoC v2021.2

# **Netlist Viewer User Interface User Guide**

# Introduction

As FPGA designs grow in size and complexity, it has become essential for FPGA designers to traverse the netlist to analyze their designs. The Microchip Netlist Viewer is a graphical representation of the design netlist that displays different views for the different stages of the design process.

# **Table of Contents**

| Intr | oducti                            | on                                   | 1  |  |  |
|------|-----------------------------------|--------------------------------------|----|--|--|
| 1.   | Supported Families and Platforms  |                                      |    |  |  |
| 2.   | . Views                           |                                      |    |  |  |
| 3.   | The Netlist Viewer User Interface |                                      |    |  |  |
|      | 3.1.                              | Netlist Viewer Icons                 | 6  |  |  |
|      | 3.2.                              | Right-Click Mouse Menu Items         |    |  |  |
|      | 3.3.                              | Customizing Display Preferences      | g  |  |  |
|      | 3.4.                              | Basic Operations.                    | 12 |  |  |
| 4.   | Navigating in the Netlist Viewer  |                                      |    |  |  |
|      | 4.1.                              | Vertical Navigation                  | 14 |  |  |
|      | 4.2.                              | Horizontal Navigation                | 17 |  |  |
|      | 4.3.                              | Magnifying Pins                      | 18 |  |  |
| 5.   | Logical Cones                     |                                      |    |  |  |
|      | 5.1.                              | Creating a Logical Cone              | 19 |  |  |
|      | 5.2.                              | Naming of Logical Cones              | 19 |  |  |
|      | 5.3.                              | Renaming a Logical Cone              | 19 |  |  |
|      | 5.4.                              | Setting the Target Cone              | 19 |  |  |
|      | 5.5.                              | Adding Selected Objects to a Cone    | 20 |  |  |
|      | 5.6.                              | Deleting a Logical Cone              | 22 |  |  |
|      | 5.7.                              | Removing Objects from a Logical Cone | 22 |  |  |
|      | 5.8.                              | Logical Cone Persistency             | 22 |  |  |
| 6.   | Revis                             | sion History                         | 23 |  |  |
| 7.   | Microchip FPGA Technical Support  |                                      |    |  |  |
|      | 7.1.                              | Customer Service                     | 24 |  |  |
|      | 7.2.                              | Customer Technical Support           | 24 |  |  |
|      | 7.3.                              | Website                              | 24 |  |  |
|      | 7.4.                              | Outside the U.S                      | 24 |  |  |
| The  | e Micro                           | ochip Website                        | 25 |  |  |
| Pro  | duct C                            | Change Notification Service          | 25 |  |  |
| Cu   | stome                             | r Support                            | 25 |  |  |
| Mic  | rochip                            | Devices Code Protection Feature      | 25 |  |  |
| Leç  | gal Not                           | tice                                 | 26 |  |  |
| Tra  | demai                             | rks                                  | 26 |  |  |
| Qu   | ality M                           | lanagement System                    | 27 |  |  |
| Wα   | rldwid                            | e Sales and Service                  | 28 |  |  |

# **Supported Families and Platforms**

# 1. Supported Families and Platforms

The Netlist Viewer supports SmartFusion<sup>®</sup>2, IGLOO<sup>®</sup>2, RTG4<sup>™</sup>, and PolarFire<sup>®</sup> family devices and runs on Windows and Linux systems.

**Note:** Depending on the device selected, some user interface elements such as icons, options, tabs, and dialog boxes may vary slightly in appearance and/or content. Basic Netlist Viewer functionality remains the same, regardless of the device chosen. In this user guide, a PolarFire device is used in the example figures.

# 2. Views

The Netlist Viewer is a graphical user interface that displays different views for the different stages of the design process:

- Register Transfer Level (RTL) Netlist view shows how the Verilog code will appear in design format. Using
  this view, you can confirm whether software implemented the correct logic. Cross probing between this view and
  the HDL code aids in troubleshooting when the design does not work as desired.
- Hierarchical Post-Synthesis view hierarchical view of the netlist after synthesis and after technology mapping to the Microchip FPGA technology.
- Flat Post-Compile Netlist view a flattened netlist after synthesis, technology mapping and further optimization based on the Design Rules Check (DRC) rules of the device family and/or die.
- Flat Post-Compile Cone view loads the same netlist as the Flat Post-Compile view, but does not initially draw anything on the canvas. Important parts of the design can be added to the canvas from the tree or from the existing items in the view. This view opens much more quickly than the Flat Post-Compile view. It allows you to load only the parts of the design you are interested in. This view is well-suited for use with large designs. This view is not available for all families.

Figure 2-1. Netlist Viewer — RTL View

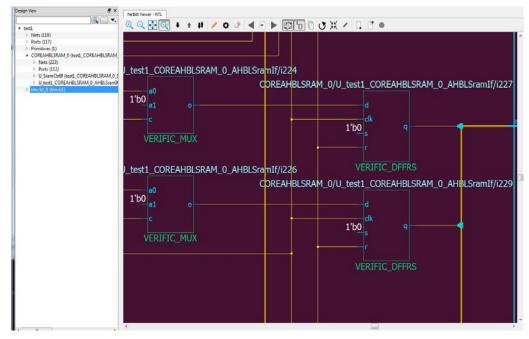

Figure 2-2. Netlist Viewer — Hierarchical Post-Synthesis View

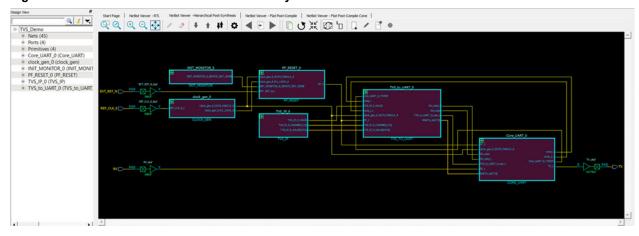

Figure 2-3. Netlist Viewer — Flat Post-Compile View

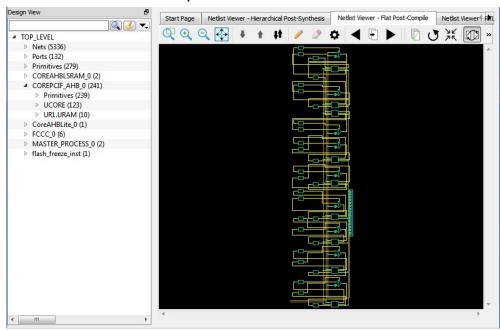

**Note:** A progress bar indicates that the flattened netlist is being loaded. For a large netlist, the loading may incur some runtime penalty. A **Cancel** button is available to cancel the loading.

Figure 2-4. Netlist Viewer — Flat Post-Compile Cone View

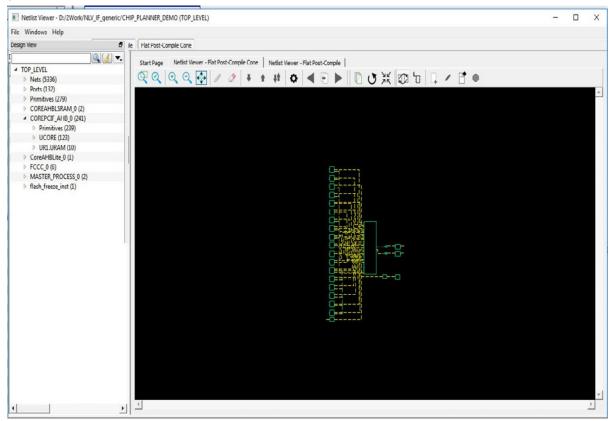

# 3. The Netlist Viewer User Interface

Netlist Viewer is a Graphical User Interface (GUI) designed for you to traverse the design hierarchy and to examine the nets for debugging purposes. It has a rich set of icons for navigating the netlist, both vertically (up and down the design hierarchy) and horizontally (to different pages of the netlist view).

## 3.1 Netlist Viewer Icons

The Netlist Viewer Toolbar has a list of icons. A tooltip appears when the mouse is hovered over the icon.

Figure 3-1. Netlist Viewer Toolbar and Icons

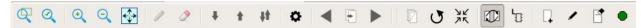

The following table lists the icons used to navigate the netlist.

Table 3-1. Nelist Viewer Icons

| Icon       | Name                  | Descriptions                                                                                                    | Notes                                                                         |
|------------|-----------------------|----------------------------------------------------------------------------------------------------|-------------------------------------------------------------------------------|
|            | Zoom Tool             | When activated (ON), cursor operation is in the zoom to selection mode. Click and drag to lower right to zoom to selection.                                                                                                    | Default setting is OFF.                                                       |
| Q          | Rubber Band<br>Select | When activated (ON), selects a rectangular area in the canvas. Click in the canvas view and drag the mouse to the lower right to delineate a rectangular area. Release the mouse to select all design objects in the delineated area | _                                                                             |
| •          | Zoom In               | Zoom in to 2x of original (magnitude of +1).                                                                                                    | Alternatively, click and drag to upper left to zoom in.                       |
| Q          | Zoom Out              | Zoom out to one-half of original (magnitude of -1).                                                                                                    | Alternatively, left-click mouse and drag to upper right to zoom out.          |
| <b>↔</b>   | Zoom To Fit           | Zoom to fit the size of canvas.                                                                                                    | Alternatively, click and drag to lower left to zoom to fit.                   |
| +          | Push Into<br>Module   | With a module selected, click this icon to go down the design hierarchy one level at a time.                                                                                                    | Disabled if the current selected module is the lowest level in the hierarchy. |
| 1          | Pop Out of<br>Module  | With a module selected, click this icon to go up the design hierarchy one level at a time.                                                                                                    | Disabled if current module is the top level in the hierarchy.                 |
| <b>‡</b> ‡ | Push/Pop<br>Mode      | Click icon to activate (ON). Single clicking on a selected module will push into it and single clicking on black space will pop out of the current module.  Default setting is OFF.                                                  | Cursor operation in one of four modes:                                        |

# The Netlist Viewer User Interface

| continued |                           |                                                                                                    |                                                                                                    |  |  |
|-----------|---------------------------|----------------------------------------------------------------------------------------------------|----------------------------------------------------------------------------------------------------|--|--|
| Icon      | Name                      | Descriptions                                                                                                    | Notes                                                                                                    |  |  |
|           | Highlight Tool            | With a design object (net, instance, port) selected, click this icon (ON) to highlight the selected item with a color you set in the Properties setting. | Highlights the object with a color according to your preference in the Properties setting.                                                                                                    |  |  |
| <b>⊘</b>  | Remove<br>Highlight       | Removes all highlights from the current view.                                                                                                    | _                                                                                                    |  |  |
| •         | Properties                | Allows you to set preferences for the highlight color, selection color, design object colors, and enable/disable display of design object names.         | See Customizing Display Preferences.                                                                                                    |  |  |
| 4         | Previous Page             | Goes to the previous page when the netlist view span multiple pages.                                                                                     | Disabled if currently on the first page.                                                                                                    |  |  |
| Ð         | To Page                   | Displays the current page number. Change this number to go to a different page.                                                                          | Disabled if design has only one page.                                                                                                    |  |  |
|           | Next Page                 | Goes to the next page when the netlist view span multiple pages.                                                                                         | Disabled if currently on the last page.                                                                                                    |  |  |
|           | Cross Probing             | Toggles cross-probing between Design and netlist views, Chip Canvas view. and World View (Chip Planner only).                                            | When enabled (ON), modules selected in the netlist view are automatically selected in the design view and vice versa.  Default setting is ON.                                                                                                    |  |  |
| <u> </u>  | Local Selection           | Toggles local selection option. Local means the same level of hierarchy in the design.                                                                   | When enabled (ON), the Go to Net Driver traces the selected net to the driver up to the hierarchy boundary (stay local). The same restriction/non-restriction applies when adding to the active cone the drivers/loads of a selected design object.  When enabled/local, the design hierarchy boundary is not crossed. For more information, see Creating a Logical Cone. Default setting is OFF. |  |  |
|           | Disable Page<br>Splitting | Toggles the page splitting feature.                                                                                                    | When enabled (ON), page splitting is disabled and the netlist stays on one page. Use this setting for multiple large pages with very large designs.  When disabled (OFF), the display splits into multiple pages.  Default setting is OFF.                                                                                                    |  |  |
| •         | Regenerate<br>View        | Places the netlist view optimally with minimal empty spaces.                                                                                             | _                                                                                                    |  |  |
| ΆΚ        | Fold All<br>Instances     | Collapses all expanded modules into the parent module.                                                                                                   | _                                                                                                    |  |  |

| continued |                       |                                                     |                                                                                                    |  |
|-----------|-----------------------|-----------------------------------------------------|----------------------------------------------------------------------------------------------------|--|
| Icon      | Name                  | Descriptions                                        | Notes                                                                                                 |  |
| 1         | Rename Cone           | Allows you to change the cone name.                 | Only the cones view has this feature enabled. Names of cones must be unique across all netlist views. |  |
|           | Create Cone           | Creates a new active cone associated with the view. | When a logical cone is first created, it becomes the active cone.                                     |  |
| 1         | Remove All            | Removes all items in a cone.                        | Disabled if not a cone view.                                                                          |  |
| •         | Set As Active<br>Cone | Makes the current cone the active cone.             | Disabled if not a cone view.                                                                          |  |

# 3.2 Right-Click Mouse Menu Items

Right-clicking on a design object such as an Instance, net, module, or pin opens a menu. This menu is context-sensitive and varies with the kind of design objects and the view (RTL, Flattened, or Hierarchical). Some of the menu items may contain sub-menu items.

The following table lists the menu items for all views and all design objects.

Note: Some menu items are specific to a view or a design object.

Table 3-2. Right-Click Mouse Menu Items

| Name                                | Description                                                                                                    | Shown When                                                                                                    | Notes                                                                                                    |
|-------------------------------------|----------------------------------------------------------------------------------------------------|----------------------------------------------------------------------------------------------------|----------------------------------------------------------------------------------------------------|
| Push Instance                       | Pushes into the module selected.                                                                                                    | Pushable Module (Not the lowest level) is selected.                                                                                                    | _                                                                                                    |
| Expand<br>Inplace/ Fold<br>Instance | Expands the current module in place inside the current view or folds the current instance inside the current view.                                    | Pushable Module is selected.                                                                                                    | For more information, see Fold Instance and 4.1.3.1 Expand InPlace.                                                                                                    |
| Get Inst Param                      | Collects all instance parameters and shows them in a table on a separate window.                                                                      | An Instance with parameters is selected. An example is a RAM HDL module or entity that has parameterized address bus width and data bus width in the HDL code. |                                                                                                    |
| Open File<br>Location               | Displays the netlist file in a new tab. The cursor goes to the definition of the item selected. The file is opened for read only and is not editable. | When a Verilog/VHDL/EDIF netlist is opened, and the location of the module in the netlist file is available.                                                   | Available only in RTL and Hierarchical views of standalone Netlist Viewer.                                                                                                    |
| Go To Net<br>Driver                 | Goes to the driver of the net selected.                                                                                                    | Only one net is selected.                                                                                                    | Behavior is affected by the Local Selection Mode. In Local Selection mode, the driver on the current level will be selected. Otherwise, the lowest level driver will be selected (may be on a different level) across hierarchical boundaries. |

| continued                                         |                                                                         |                                                                                                    |                                                                                                    |  |
|---------------------------------------------------|-------------------------------------------------------------------------|----------------------------------------------------------------------------------------------------|----------------------------------------------------------------------------------------------------|--|
| Name                                              | Description                                                             | Shown When                                                                                                    | Notes                                                                                                |  |
| Follow Net                                        | Follows a net to the components it is connected to.                     | Shown when a net/net bundle that spans multiple pages or crosses hierarchical boundaries is selected.                         | Does not appear if net/net bundle is not selected. Disabled if net is contained in the current page. |  |
|                                                   |                                                                         |                                                                                                    | For more information, see #unique_11.                                                                |  |
| Follow Pin                                        | Follows pin to the driver/load of the pin.                              | A pin on an instance is selected.                                                                                             | Highlights the net attached to the pin as well as the driver/ load of the net.                       |  |
| Magnify Pin                                       | Creates a magnified view of the pin.                                    | A pin on an instance is selected.                                                                                             | For more information, see 4.3 Magnifying Pins.                                                       |  |
| Add to Active<br>Cone ><br>Selection              | Adds current selected design objects to the Active Cone.                |                                                                                                    | Available only when at least one net/instance is selected.                                           |  |
| Add to Active<br>Cone > Driver                    | Adds the Driver of all nets and instances selected to the Active Cone.  | Contains sub-menu to select<br>the number of logic level<br>to traverse to collect all the<br>drivers. Max logic level is 10. | Available only when at least one net/instance is selected.                                           |  |
| Add to Active<br>Cone > Load                      | Adds the Load of all nets and instances selected to the Active Cone.    | Contains sub-menu to select<br>the number of logic level to<br>traverse to collect all the loads.<br>Max logic level is 10.   | Available only when at least one net/instance is selected.                                           |  |
| Add to Active<br>Cone > All<br>Connected<br>Logic | Adds all instances connected to adjacent nets to the active cone.       |                                                                                                    | Available only when at least one instance is selected.                                               |  |
| Pop Instance                                      | Pops out of the current module into the next higher level of hierarchy. | Currently not on the top level of the design hierarchy.                                                                       | _                                                                                                    |  |

# 3.3 Customizing Display Preferences

The Properties Icon allows you to set personal preference on the look-and-feel of the Netlist Viewer. You may set the color preferences for design objects such as nets, instances, ports, and the color preference for highlighted design objects.

The Netlist Viewer Display Options dialog box opens when the Properties Icon is clicked. Three tabs are available to configure your personal preferences.

## 3.3.1 Color Selection

The Color Selection tab allows you to set your color preferences for the different design objects.

- · Background Color
- Net Color
- Bus Color
- Instance Color
- Macro Color
- Instance Fill Color

- · Instance Name Color
- · Pin Color
- Port Color
- · Port Name Color
- Attribute Color Color of the I/O attributes. Examples are 1'b1 for a port tied to VCC or 1'b0 for a port tied to ground. The attribute color applies to the attribute label "1'b1" or "1b0".
- Selection Color Color that shows when design objects such as instances, modules, nets, and pins are clicked and selected.

Figure 3-2. Color Selection Tab

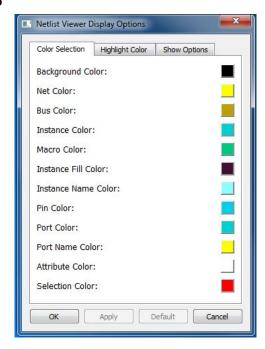

## 3.3.1.1 Changing the Color Setting

To change the color from the default settings and set your own preference:

- 1. Click the color icon of the item you want to change.
- 2. In the color palette dialog box, drag the cross-bar across the color spectrum and select the desired color.
- Click OK.

Figure 3-3. Color Palette

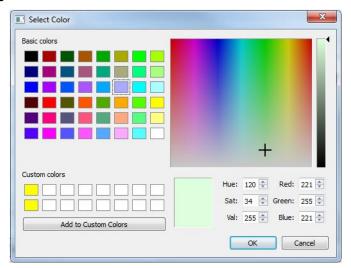

# 3.3.2 Highlight Color

The Highlight color is the color of the design objects (nets, instances, and pins) when you highlight them with the Highlight icon. The Highlight Color tab allows you to change the color from the default settings to your own personal preferences.

This tabs allows up to eight highlight colors of your own preferences. The selections and settings of the highlight colors, up to a maximum of eight, will be cycled through the selected design objects when the Highlight Mode is enabled. To unhighlight an object, click the **Unhighlight All** button or re-highlight the object with the same color.

Figure 3-4. Highlight Color Tab

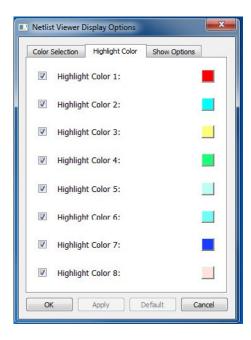

### 3.3.2.1 Changing the Color Setting

To change the Highlight Color from the default settings and set your own preference:

- Select the check box to enable the color setting.
- 2. Click the item you want to change to open the color palette dialog.
- 3. Drag the cross-bar across the color spectrum and drop in onto a color of your choice.
- 4. Click OK.

### 3.3.3 Show Options Tab

The Show Options tab allows you to display or hide design object names:

- Instance Name
- Net Name
- Port Name
- Pin Name
- · Cell Name
- Show Nets allows you to display or hide nets.
- Power Nets as Binary displays power net labels in binary instead of hex (the default).

Select one or more items you want to display and clear the items you want to hide. Hiding object names and/or nets makes the display less cluttered.

Figure 3-5. Show Options Tab

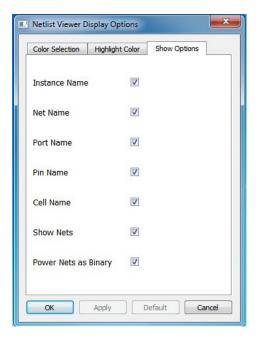

# 3.4 Basic Operations

Basic operations to control the display are available with Shift/Control + Mouse clicks.

### 3.4.1 Zoom In/Out

There are multiple ways to zoom in/out in the Netlist Viewer:

- · Use Ctrl + mouse scroll wheel.
- Left-click and drag towards upper-left corner to zoom in. Left-click and drag towards upper-right corner to zoom
  out. The drag distance determines the zoom in and zoom out magnitude. The bigger the distance of the drag,
  the bigger is the zoom magnitude, which is displayed as a positive integer for zoom in and a negative integer for
  zoom out.

Figure 3-6. Zoom in/Zoom Out Magnitude

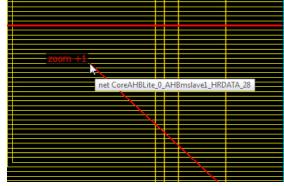

• Use the Zoom In/Zoom Out icons in the toolbar. The Zoom In/Zoom Out icons are equivalent to a left-click mouse drag magnitude of +1/-1.

### 3.4.2 Zoom To Fit

There are two ways to zoom the display to fit the canvas:

· Left-click and drag towards lower left to zoom in/out to fit the canvas.

## The Netlist Viewer User Interface

· Use the Zoom To Fit icon in the toolbar.

### 3.4.3 Zoom In to Selection Area

- · Click the Zoom icon.
- · Left-click and drag towards lower right to draw a selected area to zoom into.

### 3.4.4 Select Design Objects

Left-click to select single item on nets, instances, modules, and ports. Use SHIFT + Left-click to select multiple items.

**Note:** Selection is limited to 1,000 items. Selecting a large component may exceed the limit, in which case the selection will not be accepted. A warning message appears at the first occurrence of the limit being exceeded.

## 3.4.5 Copying Design Objects

Select the design object in the view. Use CTRL+C to copy the name of design objects (nets/instances/ports/pins/macros). The object name is copied to your clipboard. Use CTRL+V to paste the design object name from the clipboard to the Filter window of the Design Tree. This is helpful when searching for components in the design tree or when the design object name is very long with hierarchical separators in the name.

# 3.4.6 Move Design Objects

Use Shift + Left-click to make a selection on a design object and drag it to move it around in the display. The net connections remain intact. This is helpful when examining nets and instances in cluttered areas of the display.

### 3.4.7 Moving the View in the Canvas

Use CTRL + Left-click to pan the Netlist Viewer and move the view around in the Canvas. Alternatively, you can use the middle mouse button to pan the view in the canvas.

# 4. Navigating in the Netlist Viewer

You may move vertically (up and down) the design hierarchy in a hierarchical view of the Netlist Viewer or move horizontally to a different page for Hierarchical and Flattened Netlist Views. Push and Pop create a new view for displaying the new hierarchy level.

# 4.1 Vertical Navigation

Use the Push/Pop command to push into or pop out of a module or instance in the Hierarchical ADL Netlist view. The up and down traversing of the hierarchy is done one hierarchy level at a time.

### 4.1.1 Push

To go down one level of hierarchy in the Netlist Viewer:

- 1. Click to select the instance.
- Click the Push icon on the Toolbar or right-click and select Push Instance <Instance\_name> or double-click a
  pushable instance (not at the bottom of the design hierarchy) to push into the instance.

Note: The right-mouse click push instance menu item is not available at the bottom of the design hierarchy.

Figure 4-1. Push Instance

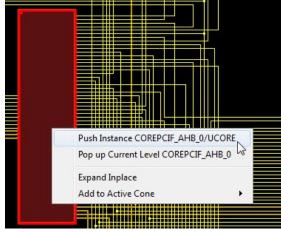

You can also select one pin of an instance, and then choose **Push** from the right-click menu to move the focus to that pin. For example, if you select pin N\_972 of UCORE and choose **Push** from the right-click menu as shown in the following figure. Netlist Viewer centers on the port corresponding to the pin you selected as shown.

Figure 4-2. Push Instance by the Pin to Center the Pin on Display View

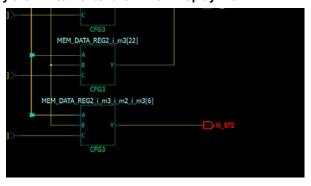

### 4.1.2 Pop Instance

To go up one level of hierarchy in the Netlist Viewer:

- 1. Click to select an instance and right-click Pop Up current level <instance\_name>.
- 2. Click the Pop icon on the Toolbar or right-click and select **Pop Instance** *<instance\_name>* or double-click an empty area in the canvas to move up one level of hierarchy.

Note: The right-mouse click pop instance menu item is not available at the top of the design hierarchy.

Figure 4-3. Pop Up Instance

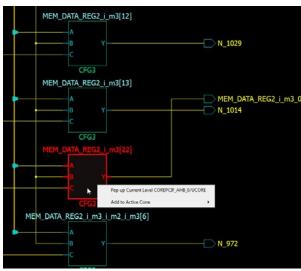

# 4.1.3 Dive In/Out of Design Hierarchy Without Creating New Views

Design hierarchy can be traversed without creating a new view as do push and pop. Instances that can be pushed into or popped out of can be expanded or folded. Their contents can be displayed on the current level without having to push into the module.

### 4.1.3.1 Expand InPlace

Use one of the following two ways to execute the **Expand Inplace** operation on an instance.

• Click the + button at the top left of the instance, which indicates that it is pushable.

Figure 4-4. Expand in Place icon

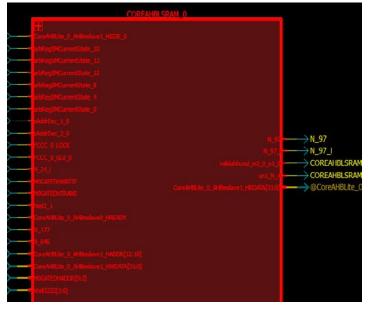

Left-click to select the instance and then right-click to select Expand Inplace.

Figure 4-5. Expand Inplace Menu Selection

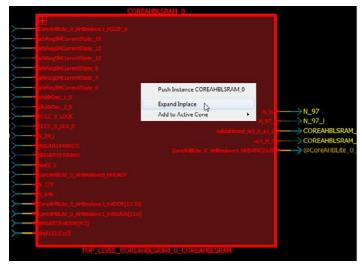

### 4.1.3.2 Fold Instance

The expanded hierarchy of an instance can be folded or collapsed back into the parent instance.

Use one of the following three ways to fold/collapse the expanded instance back into the parent instance:

• Click the - button at the top left of the instance.

Figure 4-6. Fold Instance Icon

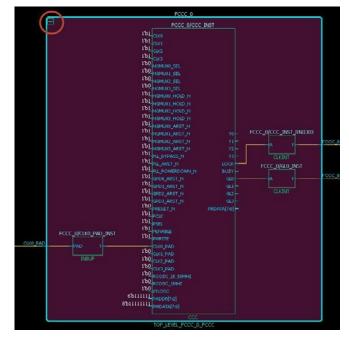

• Click to select the expanded instance, then right-click and select **Fold Instance** in the menu.

Figure 4-7. Fold Instance Menu Item

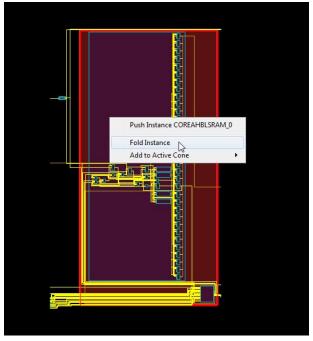

· Click the Fold All Instance icon.

## 4.1.4 Tracing Nets

Netlist Viewer allows you to trace the nets to the net driver and selects it. You can also follow the net to all the instances and components connected to the net.

### 4.1.4.1 Go to Net Driver

Right-click the net and select **Go to Net Driver** to trace the net to the driver. This feature allows you to easily retrieve the driver of a net. When the net driver is retrieved, the display is centered on the net driver.

If the **Do Selection Locally** option is turned ON, the trace will stop on the current level of hierarchy. If the **Do Selection Locally** option is turned OFF, the trace crosses hierarchy boundaries until the instance driving the net is reached. The instance (net driver) is selected in the view.

Figure 4-8. Go to Net Driver

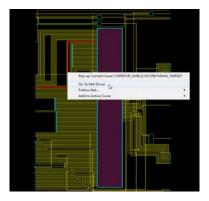

# 4.2 Horizontal Navigation

When large designs do not fit into one single page for display, especially in the case of flattened netlist, the Netlist Viewer splits the design netlist into multiple pages. Page splitting enables you to quickly compute and display the schematic netlist view. You can turn on and turn off page splitting to view your netlist.

When the Split Page option is enabled, navigate the netlist horizontally in one of three ways:

- Go to Next Page Click the Next Page icon on the toolbar to go to the next page.
- · Go to Previous Page Click the Previous Page icon on the toolbar to go to the previous page.
- Go to <page number> Enter the specific page number to go to.
   Note: Go to page number always displays the current page number by default.
- · Double-clicking a net that spans across multiple pages jumps to the next page where the net is on.

# 4.3 Magnifying Pins

Netlist Viewer allows you to magnify a pin and display it in a window. If the pin is connected to a bus, the bus can be expanded to display all its elements.

Double-click a pin to magnify a pin.

Figure 4-9. Magnifying Pins

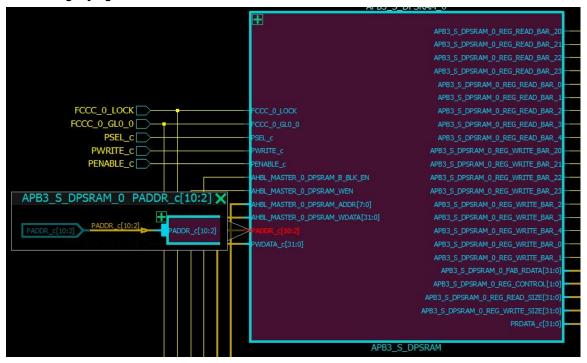

Click the + sign to expand the bus. When expanded, all the elements of the pin bus is displayed.

Figure 4-10. Expanded Pin Bus

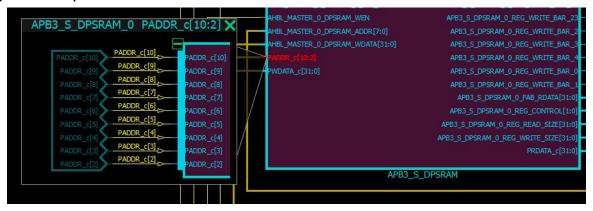

Click the - sign to fold or collapse the expanded pins.

#### 5. **Logical Cones**

A logical cone is a window that displays only a portion of the netlist. You create this window in a Netlist Viewer and simply select the objects that you want to appear in the separate view. You can add individual instances, blocks, nets, and ports to a logical cone. You can also remove design objects from this cone. Logical cones are useful for debugging and path analysis, especially for timing-critical nets.

Logical cones help you navigate and analyze a specific part of the design in which you are interested. A logical cone view is very similar to the Netlist Viewer view. The main differences between the Logical cone and Netlist Viewer views are:

- In a logical cone, you see only the pieces of the design you want to focus on (for example, analysis of timing-critical paths) whereas in Netlist Viewer, you see the entire netlist.
- In a logical cone, a net appears as a dashed line rather than a solid line unless all instances that are connected to that net are also present in the Logical Cone view. These dash-line nets are designated as partially connected, as opposed to fully connected nets (solid lines).
- In a logical cone, all objects of the netlist appear on a single sheet, with hierarchical boundaries still visible. This is a trade-off between the classical hierarchical view, where you must use Push and Pop commands to navigate in the netlist, and the flattened view, where hierarchy is simply ignored.

#### 5.1 Creating a Logical Cone

Use logical cones to view, highlight, and cross-probe a selected subset of the netlist. Logical cones can be created from all three views: RTL, Hierarchical Post-Synthesis, and Flat Post-Compile.

To create a logical cone:

- Click to select the netlist view (RTL/Hierarchical/Flat) from which to create a logical cone.
- Click the Create Cone icon on the toolbar and add design objects to the cone, or select a design object such as a net or an instance.
- 3. Right-click and select Add to Target Cone, Driver/Load, All Connected Logic.

#### 5.2 Naming of Logical Cones

By default, a logical cone created from the Hierarchical Netlist is named [Hier] Cone View:1, 2, 3. and so on. A logical cone created from the Flattened Netlist view is named [Flat] Cone View: 1, 2, 3... and so on. A logical cone created from the RTL view is named [RTL] Cone View:1, 2, 3... and so on. The default names can be changed.

#### 5.3 Renaming a Logical Cone

Click the **Rename Cone** icon to rename a cone. In the Change Cone Name dialog box, enter a new name for the logical cone. Cone names must be unique.

Note: Only the cone name changes. The property "Target Cone" of the cone remains intact if you rename a Target Cone.

Figure 5-1. Change Cone Name Dialog Box

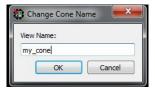

#### 5.4 Setting the Target Cone

While multiple cone views may co-exist, only one of them is active (the Target cone) at a time. There is only one Target Cone each for the ADL Hierarchical netlist view, AFL Flattened netlist view, and RTL view. The Target Cone is

**User Guide** 

**Logical Cones** 

identified by the suffix "- Target" in the cone name. Design objects, when added to a Logical Cone, are always added to the Target Cone only. When no logical cones exist and design objects are added, Netlist Viewer creates a new logical cone and sets it as the Target Cone to display the design objects. Whenever a new logical cone is created (Create Cone icon clicked), the new cone is set as the Target Cone.

To set as Target Cone:

- Select the cone view.
- 2. Click the Set as Active icon on the toolbar.

# 5.5 Adding Selected Objects to a Cone

Design objects such as port, nets, and instances can be added to a logical cone.

- When a net is selected and added to the cone, the instance connected to the net is added, and the net is a solid line in the cone.
- Nets that are automatically added to the view (because of added instances) will always be shown as dashed (regardless of whether or not they have additional connections not yet added to the view).
- Nets are solid lines when they are added through the tree, or double-clicking a dashed net, or when adding a
  port to the view, which adds its attached net.
- · Ports are not added to the view if an attached dashed net is already in the view.
- When an instance is selected and added to the cone, all the partial nets of the instance are added to the instance pins. Nets which are represented by dash lines are partial nets, which are automatically added to the cone view when an instances is added. Double-clicking a partial net in a cone view adds to the cone all the ports and instances the partial net is connected to. The dashed net changes to a solid line.

To add design objects to a logical cone:

- 1. Make sure the cone to which you want to add design objects is the Target Cone. Only one cone can be active at a time.
- 2. In Netlist Viewer or a Logical Cone view, select the instance, pin, or net to add to the logical cone.
- 3. From the Netlist Viewer/Logical Cone view, choose Add to Target Cone > Selection.

**Note:** When an instance is added to a logical cones, all the lower levels of hierarchy, if any, of the instance are included in the logical cone. The instance in the cone can be expanded in place (by clicking the "+" sign) or folded/ collapsed (by clicking the "-" sign).

Figure 5-2. Adding Design Objects to Active Logical Cone

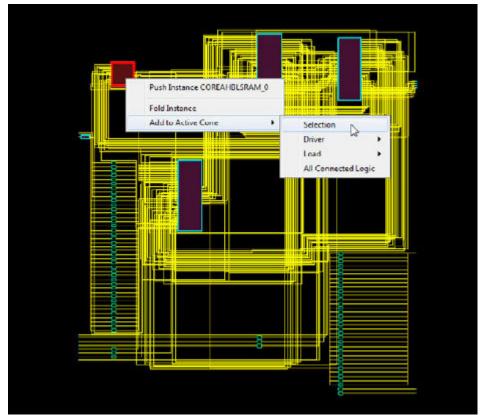

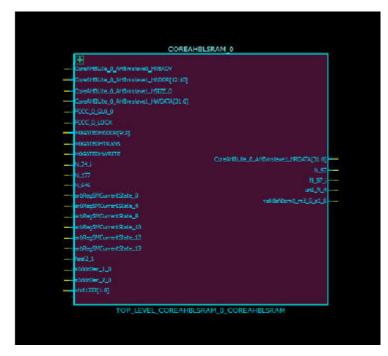

# 5.5.1 Adding Drivers and Loads into the Logical Cone

For objects such as Ports, Nets, and Instances, the drivers or loads of these design objects, when selected, can be added to the logical cone. The driver or load of design objects can be added across multiple logical levels. That

means the driver of a driver (two logical level) or the load of a load (two logical levels) can be added to the logical cone. At the expense of some runtime penalty for large designs, up to a maximum of ten logical levels of a selected design object can be added to the logical cone.

- Click **Add to Target Cone > Selection** to add a selected design object to the Target Cone.
- Click Add to Target Cone > Driver/Load > Logical Level 1/2/3 to include in the cone the driver/load of the selected object.

If the **Do Selection Locally** feature is enabled, Netlist Viewer stops at the hierarchical boundary when adding drivers/loads to the cone. If this feature is disabled, Netlist Viewer crosses design hierarchy boundaries to reach the specified number of logic levels of drivers/loads.

**Note:** To go beyond three Logic Levels, click the ellipse (...) and specify the number of logic levels, up to a maximum of 10, in the dialog box.

Figure 5-3. Add to Target Cone Drivers/Loads up to Logical Levels

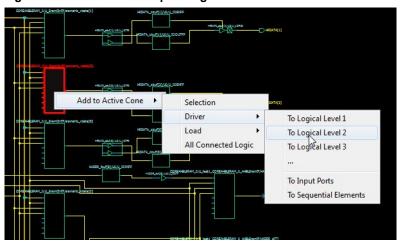

### 5.5.2 Adding All Connected Logic

Add to Target Cone > All connected Logic selects and adds all instances connected to the adjacent nets to the Target Cone.

# 5.6 Deleting a Logical Cone

Click the X button to delete a Logical Cone view.

# 5.7 Removing Objects from a Logical Cone

Design objects may be removed from a Logical Cone:

- Select Remove from Current Cone > All Logic to remove all logic from the Logical Cone.
- Select Remove from Current Cone > Selected Instance to remove the Selected Instance from the Cone View.

# 5.8 Logical Cone Persistency

A logical cone is created from any one of the three views and is associated with the view it is created from. A logical cone stay active as long as the netlist view it is created from is still open and active. Closing a netlist view also closes the logical cone view it is associated with. Opening a netlist view also brings back the cone view it is associated with. However, closing a cone view deletes the cone and it cannot be brought back into view. The cone has to be re-created.

# 6. Revision History

| Revision | Date    | Description                                                                                  |
|----------|---------|----------------------------------------------------------------------------------------------|
| С        | 08/2021 | This document is released with Libero SoC Design Suite v2021.2 without changes from v2021.1. |
| В        | 04/2021 | Editorial updates only. No technical content updates.                                        |
| Α        | 11/2020 | Document converted to Microchip template.                                                    |
| 4.0      | 12/2018 | Document template updates and minor text edits                                               |
| 3.0      | 10/2017 | Added Flat Post-Compile Cone View                                                            |
| 2.0      | 05/2017 | Minor updates                                                                                |
| 1.0      | 12/2016 | Initial Revision                                                                             |

#### 7. Microchip FPGA Technical Support

Microchip FPGA Products Group backs its products with various support services, including Customer Service, Customer Technical Support Center, a website, and worldwide sales offices. This section provides information about contacting Microchip FPGA Products Group and using these support services.

#### 7.1 **Customer Service**

Contact Customer Service for non-technical product support, such as product pricing, product upgrades, update information, order status, and authorization.

- From North America, call 800,262,1060
- From the rest of the world, call 650.318.4460
- Fax, from anywhere in the world, 650.318.8044

#### 7.2 **Customer Technical Support**

Microchip FPGA Products Group staffs its Customer Technical Support Center with highly skilled engineers who can help answer your hardware, software, and design questions about Microchip FPGA Products. The Customer Technical Support Center spends a great deal of time creating application notes, answers to common design cycle questions, documentation of known issues, and various FAQs. So, before you contact us, please visit our online resources. It is very likely we have already answered your questions.

You can communicate your technical questions through our Web portal and receive answers back by email, fax, or phone. Also, if you have design problems, you can upload your design files to receive assistance. We constantly monitor the cases created from the web portal throughout the day. When sending your request to us, please be sure to include your full name, company name, and your contact information for efficient processing of your request.

Technical support can be reached at soc.microsemi.com/Portal/Default.aspx.

For technical support on RH and RT FPGAs that are regulated by International Traffic in Arms Regulations (ITAR), log in at soc.microsemi.com/Portal/Default.aspx, go to the My Cases tab, and select Yes in the ITAR drop-down list when creating a new case. For a complete list of ITAR-regulated Microchip FPGAs, visit the ITAR web page.

You can track technical cases online by going to My Cases.

#### 7.3 Website

You can browse a variety of technical and non-technical information on the Microchip FPGA Products Group home page, at www.microsemi.com/soc.

#### 7.4 Outside the U.S.

Customers needing assistance outside the US time zones can either contact technical support at (https:// soc.microsemi.com/Portal/Default.aspx) or contact a local sales office.

Visit About Us for sales office listings and corporate contacts.

# The Microchip Website

Microchip provides online support via our website at <a href="www.microchip.com">www.microchip.com</a>/. This website is used to make files and information easily available to customers. Some of the content available includes:

- Product Support Data sheets and errata, application notes and sample programs, design resources, user's
  guides and hardware support documents, latest software releases and archived software
- General Technical Support Frequently Asked Questions (FAQs), technical support requests, online discussion groups, Microchip design partner program member listing
- Business of Microchip Product selector and ordering guides, latest Microchip press releases, listing of seminars and events, listings of Microchip sales offices, distributors and factory representatives

# **Product Change Notification Service**

Microchip's product change notification service helps keep customers current on Microchip products. Subscribers will receive email notification whenever there are changes, updates, revisions or errata related to a specified product family or development tool of interest.

To register, go to www.microchip.com/pcn and follow the registration instructions.

# **Customer Support**

Users of Microchip products can receive assistance through several channels:

- · Distributor or Representative
- · Local Sales Office
- · Embedded Solutions Engineer (ESE)
- Technical Support

Customers should contact their distributor, representative or ESE for support. Local sales offices are also available to help customers. A listing of sales offices and locations is included in this document.

Technical support is available through the website at: www.microchip.com/support

# Microchip Devices Code Protection Feature

Note the following details of the code protection feature on Microchip devices:

- · Microchip products meet the specifications contained in their particular Microchip Data Sheet.
- Microchip believes that its family of products is secure when used in the intended manner and under normal conditions.
- There are dishonest and possibly illegal methods being used in attempts to breach the code protection features
  of the Microchip devices. We believe that these methods require using the Microchip products in a manner
  outside the operating specifications contained in Microchip's Data Sheets. Attempts to breach these code
  protection features, most likely, cannot be accomplished without violating Microchip's intellectual property rights.
- Microchip is willing to work with any customer who is concerned about the integrity of its code.
- Neither Microchip nor any other semiconductor manufacturer can guarantee the security of its code. Code
  protection does not mean that we are guaranteeing the product is "unbreakable." Code protection is constantly
  evolving. We at Microchip are committed to continuously improving the code protection features of our products.
  Attempts to break Microchip's code protection feature may be a violation of the Digital Millennium Copyright Act.
  If such acts allow unauthorized access to your software or other copyrighted work, you may have a right to sue
  for relief under that Act.

© 2021 Microchip Technology Inc. User Guide DS50003065C-page 25

# **Legal Notice**

Information contained in this publication is provided for the sole purpose of designing with and using Microchip products. Information regarding device applications and the like is provided only for your convenience and may be superseded by updates. It is your responsibility to ensure that your application meets with your specifications.

THIS INFORMATION IS PROVIDED BY MICROCHIP "AS IS". MICROCHIP MAKES NO REPRESENTATIONS OR WARRANTIES OF ANY KIND WHETHER EXPRESS OR IMPLIED, WRITTEN OR ORAL, STATUTORY OR OTHERWISE, RELATED TO THE INFORMATION INCLUDING BUT NOT LIMITED TO ANY IMPLIED WARRANTIES OF NON-INFRINGEMENT, MERCHANTABILITY, AND FITNESS FOR A PARTICULAR PURPOSE OR WARRANTIES RELATED TO ITS CONDITION, QUALITY, OR PERFORMANCE.

IN NO EVENT WILL MICROCHIP BE LIABLE FOR ANY INDIRECT, SPECIAL, PUNITIVE, INCIDENTAL OR CONSEQUENTIAL LOSS, DAMAGE, COST OR EXPENSE OF ANY KIND WHATSOEVER RELATED TO THE INFORMATION OR ITS USE, HOWEVER CAUSED, EVEN IF MICROCHIP HAS BEEN ADVISED OF THE POSSIBILITY OR THE DAMAGES ARE FORESEEABLE. TO THE FULLEST EXTENT ALLOWED BY LAW, MICROCHIP'S TOTAL LIABILITY ON ALL CLAIMS IN ANY WAY RELATED TO THE INFORMATION OR ITS USE WILL NOT EXCEED THE AMOUNT OF FEES. IF ANY, THAT YOU HAVE PAID DIRECTLY TO MICROCHIP FOR THE INFORMATION. Use of Microchip devices in life support and/or safety applications is entirely at the buyer's risk, and the buyer agrees to defend, indemnify and hold harmless Microchip from any and all damages, claims, suits, or expenses resulting from such use. No licenses are conveyed, implicitly or otherwise, under any Microchip intellectual property rights unless otherwise stated.

# **Trademarks**

The Microchip name and logo, the Microchip logo, Adaptec, AnyRate, AVR, AVR logo, AVR Freaks, BesTime, BitCloud, chipKIT, chipKIT logo, CryptoMemory, CryptoRF, dsPIC, FlashFlex, flexPWR, HELDO, IGLOO, JukeBlox, KeeLoq, Kleer, LANCheck, LinkMD, maXStylus, maXTouch, MediaLB, megaAVR, Microsemi, Microsemi logo, MOST, MOST logo, MPLAB, OptoLyzer, PackeTime, PIC, picoPower, PICSTART, PIC32 logo, PolarFire, Prochip Designer, QTouch, SAM-BA, SenGenuity, SpyNIC, SST, SST Logo, SuperFlash, Symmetricom, SyncServer, Tachyon, TempTrackr, TimeSource, tinyAVR, UNI/O, Vectron, and XMEGA are registered trademarks of Microchip Technology Incorporated in the U.S.A. and other countries.

APT, ClockWorks, The Embedded Control Solutions Company, EtherSynch, FlashTec, Hyper Speed Control, HyperLight Load, IntelliMOS, Libero, motorBench, mTouch, Powermite 3, Precision Edge, ProASIC, ProASIC Plus, ProASIC Plus logo, Quiet-Wire, SmartFusion, SyncWorld, Temux, TimeCesium, TimeHub, TimePictra, TimeProvider, Vite, WinPath, and ZL are registered trademarks of Microchip Technology Incorporated in the U.S.A.

Adjacent Key Suppression, AKS, Analog-for-the-Digital Age, Any Capacitor, Anyln, AnyOut, BlueSky, BodyCom, CodeGuard, CryptoAuthentication, CryptoAutomotive, CryptoCompanion, CryptoController, dsPICDEM, dsPICDEM.net, Dynamic Average Matching, DAM, ECAN, EtherGREEN, In-Circuit Serial Programming, ICSP, INICnet, Inter-Chip Connectivity, JitterBlocker, KleerNet, KleerNet logo, memBrain, Mindi, MiWi, MPASM, MPF, MPLAB Certified logo, MPLIB, MPLINK, MultiTRAK, NetDetach, Omniscient Code Generation, PICDEM, PICDEM.net, PICkit, PICtail, PowerSmart, PureSilicon, QMatrix, REAL ICE, Ripple Blocker, SAM-ICE, Serial Quad I/O, SMART-I.S., SQI, SuperSwitcher, SuperSwitcher II, Total Endurance, TSHARC, USBCheck, VariSense, ViewSpan, WiperLock, Wireless DNA, and ZENA are trademarks of Microchip Technology Incorporated in the U.S.A. and other countries.

SQTP is a service mark of Microchip Technology Incorporated in the U.S.A.

The Adaptec logo, Frequency on Demand, Silicon Storage Technology, and Symmcom are registered trademarks of Microchip Technology Inc. in other countries.

GestIC is a registered trademark of Microchip Technology Germany II GmbH & Co. KG, a subsidiary of Microchip Technology Inc., in other countries.

All other trademarks mentioned herein are property of their respective companies.

© 2021, Microchip Technology Incorporated, Printed in the U.S.A., All Rights Reserved.

ISBN: 978-1-5224-8506-3

# **Quality Management System**

For information regarding Microchip's Quality Management Systems, please visit www.microchip.com/quality.

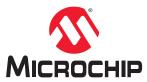

# **Worldwide Sales and Service**

| AMERICAS                              | ASIA/PACIFIC          | ASIA/PACIFIC            | EUROPE                                   |
|---------------------------------------|-----------------------|-------------------------|------------------------------------------|
| Corporate Office                      | Australia - Sydney    | India - Bangalore       | Austria - Wels                           |
| 2355 West Chandler Blvd.              | Tel: 61-2-9868-6733   | Tel: 91-80-3090-4444    | Tel: 43-7242-2244-39                     |
| Chandler, AZ 85224-6199               | China - Beijing       | India - New Delhi       | Fax: 43-7242-2244-393                    |
| Tel: 480-792-7200                     | Tel: 86-10-8569-7000  | Tel: 91-11-4160-8631    | Denmark - Copenhagen                     |
| Fax: 480-792-7277                     | China - Chengdu       | India - Pune            | Tel: 45-4485-5910                        |
| Technical Support:                    | Tel: 86-28-8665-5511  | Tel: 91-20-4121-0141    | Fax: 45-4485-2829                        |
| www.microchip.com/support             | China - Chongqing     | Japan - Osaka           | Finland - Espoo                          |
| Web Address:                          | Tel: 86-23-8980-9588  | Tel: 81-6-6152-7160     | Tel: 358-9-4520-820                      |
| www.microchip.com                     | China - Dongguan      | Japan - Tokyo           | France - Paris                           |
| Atlanta                               | Tel: 86-769-8702-9880 | Tel: 81-3-6880- 3770    | Tel: 33-1-69-53-63-20                    |
| Duluth, GA                            | China - Guangzhou     | Korea - Daegu           | Fax: 33-1-69-30-90-79                    |
| Tel: 678-957-9614                     | Tel: 86-20-8755-8029  | Tel: 82-53-744-4301     | Germany - Garching                       |
| Fax: 678-957-1455                     | China - Hangzhou      | Korea - Seoul           | Tel: 49-8931-9700                        |
| Austin, TX                            | Tel: 86-571-8792-8115 | Tel: 82-2-554-7200      | Germany - Haan                           |
| Tel: 512-257-3370                     | China - Hong Kong SAR | Malaysia - Kuala Lumpur | Tel: 49-2129-3766400                     |
| Boston                                | Tel: 852-2943-5100    | Tel: 60-3-7651-7906     | Germany - Heilbronn                      |
| Westborough, MA                       | China - Nanjing       | Malaysia - Penang       | Tel: 49-7131-72400                       |
| Tel: 774-760-0087                     | Tel: 86-25-8473-2460  | Tel: 60-4-227-8870      | Germany - Karlsruhe                      |
| Fax: 774-760-0088                     | China - Qingdao       | Philippines - Manila    | Tel: 49-721-625370                       |
| Chicago                               | Tel: 86-532-8502-7355 | Tel: 63-2-634-9065      | Germany - Munich                         |
| Itasca, IL                            | China - Shanghai      | Singapore               | Tel: 49-89-627-144-0                     |
| Tel: 630-285-0071                     | Tel: 86-21-3326-8000  | Tel: 65-6334-8870       | Fax: 49-89-627-144-44                    |
| Fax: 630-285-0075                     | China - Shenyang      | Taiwan - Hsin Chu       | Germany - Rosenheim                      |
| Dallas                                | Tel: 86-24-2334-2829  | Tel: 886-3-577-8366     | Tel: 49-8031-354-560                     |
| Addison, TX                           | China - Shenzhen      | Taiwan - Kaohsiung      | Israel - Ra'anana                        |
| Tel: 972-818-7423                     | Tel: 86-755-8864-2200 | Tel: 886-7-213-7830     | Tel: 972-9-744-7705                      |
| Fax: 972-818-2924                     | China - Suzhou        | Taiwan - Taipei         | Italy - Milan                            |
| Detroit                               | Tel: 86-186-6233-1526 | Tel: 886-2-2508-8600    | Tel: 39-0331-742611                      |
| Novi, MI                              | China - Wuhan         | Thailand - Bangkok      | Fax: 39-0331-466781                      |
| Tel: 248-848-4000                     | Tel: 86-27-5980-5300  | Tel: 66-2-694-1351      | Italy - Padova                           |
| Houston, TX                           | China - Xian          | Vietnam - Ho Chi Minh   | Tel: 39-049-7625286                      |
| Tel: 281-894-5983                     | Tel: 86-29-8833-7252  | Tel: 84-28-5448-2100    | Netherlands - Drunen                     |
| Indianapolis                          | China - Xiamen        |                         | Tel: 31-416-690399                       |
| Noblesville, IN                       | Tel: 86-592-2388138   |                         | Fax: 31-416-690340                       |
| Tel: 317-773-8323                     | China - Zhuhai        |                         | Norway - Trondheim                       |
| Fax: 317-773-5453                     | Tel: 86-756-3210040   |                         | Tel: 47-72884388                         |
| Tel: 317-536-2380                     |                       |                         | Poland - Warsaw                          |
| Los Angeles                           |                       |                         | Tel: 48-22-3325737                       |
| Mission Viejo, CA                     |                       |                         | Romania - Bucharest                      |
| Tel: 949-462-9523                     |                       |                         | Tel: 40-21-407-87-50                     |
| Fax: 949-462-9608                     |                       |                         | Spain - Madrid                           |
| Tel: 951-273-7800                     |                       |                         | Tel: 34-91-708-08-90                     |
| Raleigh, NC                           |                       |                         | Fax: 34-91-708-08-91                     |
| Tel: 919-844-7510                     |                       |                         | Sweden - Gothenberg                      |
| New York, NY<br>Tel: 631-435-6000     |                       |                         | Tel: 46-31-704-60-40  Sweden - Stockholm |
|                                       |                       |                         |                                          |
| San Jose, CA                          |                       |                         | Tel: 46-8-5090-4654                      |
| Tel: 408-735-9110                     |                       |                         | UK - Wokingham                           |
| Tel: 408-436-4270                     |                       |                         | Tel: 44-118-921-5800                     |
| Canada - Toronto<br>Tel: 905-695-1980 |                       |                         | Fax: 44-118-921-5820                     |
|                                       |                       |                         |                                          |
| Fax: 905-695-2078                     |                       |                         |                                          |